Ludwig-Maximilians-Universität München in a series in the material method of München, 04.06.2008 Department "Institut für Informatik"<br>Parf. De Ghristiae Dähn: Prof. Dr. Christian Böhm Annahita Oswald, Bianca Wackersreuther

# Einführung in die Informatik: Systeme und Anwendungen SS 2008

## Zentralübung

#### Hinweise zur Datenbanknutzung am CIP-Pool in der Oettingenstraße 67

Unter der URL

https://tools.rz.ifi.lmu.de/cipconf/

können Sie eine Datenbankkennung am CIP-Pool des Instituts für Informatik anmelden. Loggen Sie sich zunächst mit Ihrer CIP-Kennung ein. Wählen Sie dann den Punkt "Datenbank Management".<br>.

Wir empfehlen, einen Account für die Nutzung von PostgreSQL einzurichten, weil sich PostgreSQL in hohem Maß an den SQL-Standard hält und die Beispiele der Vorlesung und der Übungen mit PostgreSQL getestet wurden.

Tragen Sie bitte "Systeme und Anwendungen" im Feld "Begründung" ein. Die Kennung wird sofort freige-<br>Begrund bitte Dansch können Sie sie zu einem Datenhalb sinnichten mit der Sie die Übergangfachen hardeiten schaltet. Danach können Sie eine eigene Datenbank einrichten, mit der Sie die Übungsaufgaben bearbeiten können. Es ist zweckmäßig, als Namen der Datenbank die eigene CIP-Kennung zu verwenden. Wählen Sie als <sup>2</sup>° Codierung "latin-9

Zugriff vom CIP-Pool der Informatik. Öffnen Sie ein Shell-Fenster (Kommandozeile) und geben Sie

psql -h db *dbname*

ein, wobei Sie *dbname* durch den Namen Ihrer Datenbank ersetzen müssen (*dbname* setzt sich aus CIP-Kennung und Datenbankname wie folgt zusammen: *CIP-Kennung Datenbankname*). Dieser Shell-Befehl startet den PostgreSQL-Client psql. Dieses Programm stellt Ihnen wiederum eine Kommandozeile zur Verfügung, über die Sie SOL-Anweisungen an die Datenbank übermitteln können. Ein vollständiges SOL-Programm, können Sie mit folgendem Shell-Befehl testen:

psql -h db -f test.sql *dbname*

Zugriff von zu Hause aus. Mittels SSH können Sie sich von zu Hause auf einem Rechner im CIP-Pool des Instituts für Informatik einloggen. Siehe hierzu

http://www.rz.ifi.lmu.de/FAQ/Aussenzugriff.faq.html

Wenn Sie möchten, können Sie PostgreSQL auch auf Ihrem eigenen Rechner installieren. Wir können allerdings keine Unterstützung bei der Einrichtung eigener Installationen anbieten. Die PostgreSQL-Homepage ist

http://www.postgresql.org/

## Aufgabe Z4-1 *SQL*

Eine Gärtnerei will Daten über ihre Kunden, Produkte und Bestellungen in einer relationalen Datenbank speichern. Dazu soll eine Datenbank mit folgenden Tabellen angelegt werden:

- Eine Tabelle Kunde, in der die Nummer, der Vor- und Nachname sowie die Anschrift (Straße, Postleitzahl, Ort) der Kunden gespeichert werden.
- Eine Tabelle Produkt, in der die von der Gärtnerei angebotenen Produkte mit Nummer und Bezeichnung gespeichert werden.
- Eine Tabelle Bestellung fur die aktuell aufgenommenen Bestellungen mit Kundennummer, Produkt- ¨ nummer und Menge. Ein Kunde soll nicht mehrmals das gleiche Produkt bestellen können.
- (a) Geben Sie CREATE TABLE-Befehle zum Erzeugen der Tabellen Kunde, Produkt und Bestellung an. Wählen Sie geeignete Datentypen für die einzelnen zu speichernden Attribute. Geben Sie Integritätsbedingungen zur Kennzeichnung von Primär- und Fremdschlüsseln an.
- (b) Füllen Sie die Tabellen mit folgenden Werten:

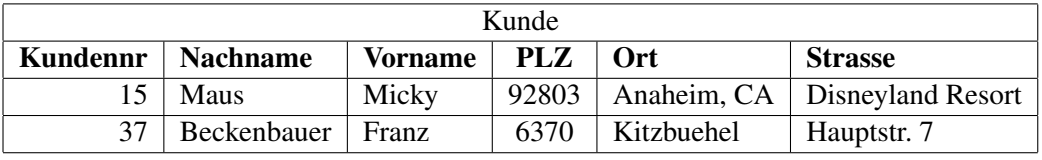

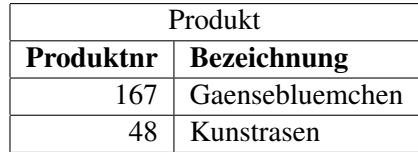

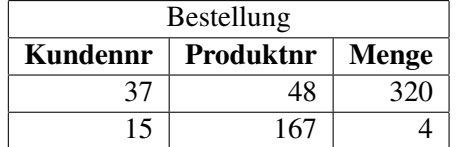

Geben Sie SQL-Befehle an zum

- (c) Abändern der Bezeichnung des Produktes mit der Nummer 167 auf "Bellis perennis",
- (d) Verdoppeln der Mengen in den Bestellungen des Kunden mit der Nummer 15,
- (e) Löschen aller Bestellungen mit einer Menge von weniger als 100 Einheiten,
- (f) Löschen der drei Tabellen.

### Aufgabe Z4-2 *SQL*

Stellen Sie zunächst den Zustand der Gärtnerei-Datenbank aus Aufgabe Z4-1b wieder her. Die Datenbank soll nun so modifiziert werden, dass Bestellungen über einen längeren Zeitraum verwaltet werden können. Dazu soll für jede Bestellung zusätzlich das Datum und eine Bestellnummer gespeichert werden. Die Bestellungen eines Kunden mit gleichem Datum sollen jeweils unter einer Bestellnummer zusammengefasst werden.

- (a) Fügen Sie mit ALTER TABLE-Befehlen die Attribute Bestellnr und Bestelldatum dem bisherigen Schema der Tabelle Bestellung hinzu.
- (b) Füllen Sie die neuen Spalten mit geeigneten Werten. Die bereits vorhandenen Bestellungen sollen mit 1 beginnend numeriert und mit dem aktuellen Datum versehen werden.
- (c) Im neuen Schema ist {Kundennr, Produktnr} kein Schlüssel mehr. Bestimmen Sie alle neuen Schlusselkandidaten, wenn man annimmt, dass ein Kunde am gleichen Tag nicht mehrmals das gleiche ¨ Produkt bestellt. Andern Sie die Tabellendefinition entsprechend ab. ¨